# **Contents**

Guides for Merlin Project

© 2018 - ProjectWizards GmbH

# Contents - as of June 2018

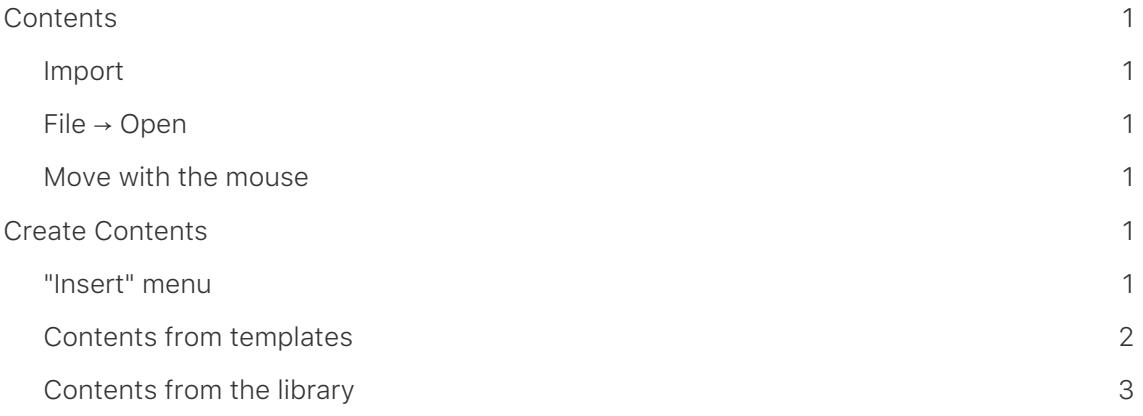

## <span id="page-2-0"></span>**Contents**

In this manual you will find basic information about handling documents and content in Merlin Project.

A project needs content. This content can be imported from different documents in Merlin Project or created from templates and content.

## <span id="page-2-1"></span>Import

Merlin Project imports many document formats. Among others *Microsoft Project*, *CSV* (*Excel*), *OPML*, *XML* and *Mindmaps*.

## <span id="page-2-2"></span>File → Open

The menu **Shelf** → **Open…**, opens and imports existing documents. If the selected **format** is supported, Merlin Project opens the contents in a new program window.

## <span id="page-2-3"></span>Move with the mouse

Move an existing document directly to the Merlin Project program icon or an already opened empty project.

# <span id="page-2-4"></span>*Create Contents*

Create content quickly using the Paste menu.

## <span id="page-2-5"></span>"Insert" menu

Different contents are available in the *Paste* menu. With the keyboard shortcuts listed behind, the contents are inserted into the project using the keyboard.

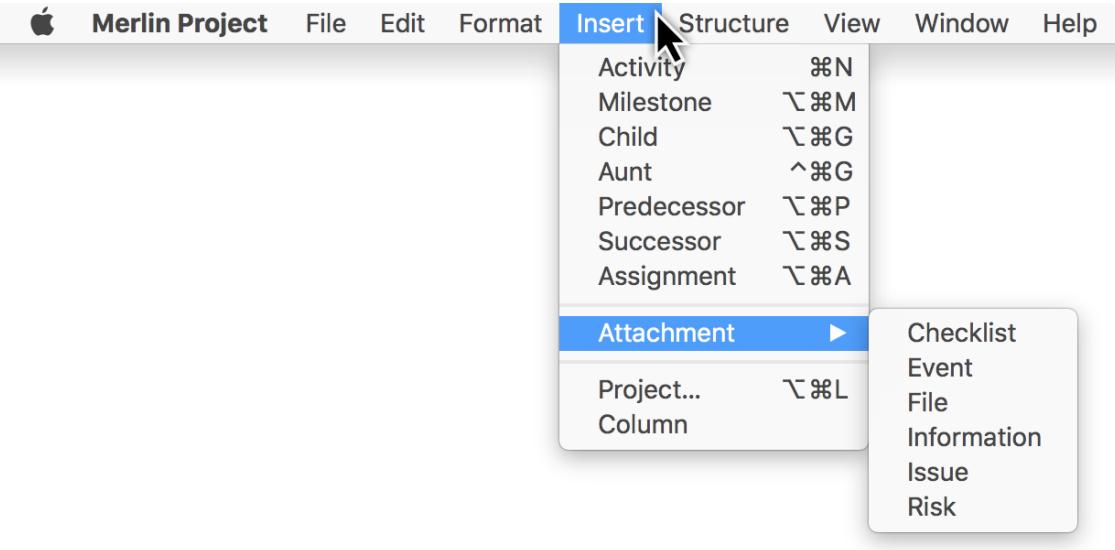

#### *Attachments*

External and additional content can be added as *attachments* in the project. These include, for example, all common types of files. Use the attachment type *Datei*.

#### *Activities and resources*

A project can also be filled with new **activities**, **milestones**, **groups** and **resources**.

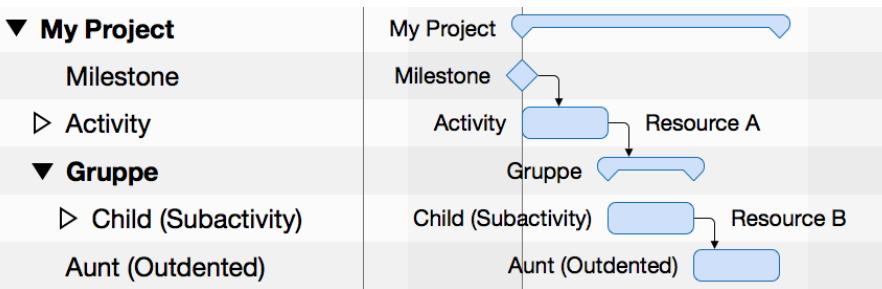

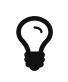

More information about the contents can be found in the instructions *First steps in the project*.

## <span id="page-3-0"></span>Contents from templates

Supplied **project templates** are suitable for the quick creation of a new project. A large number of templates can be found in the menu *Storage* → *New from template* (1).

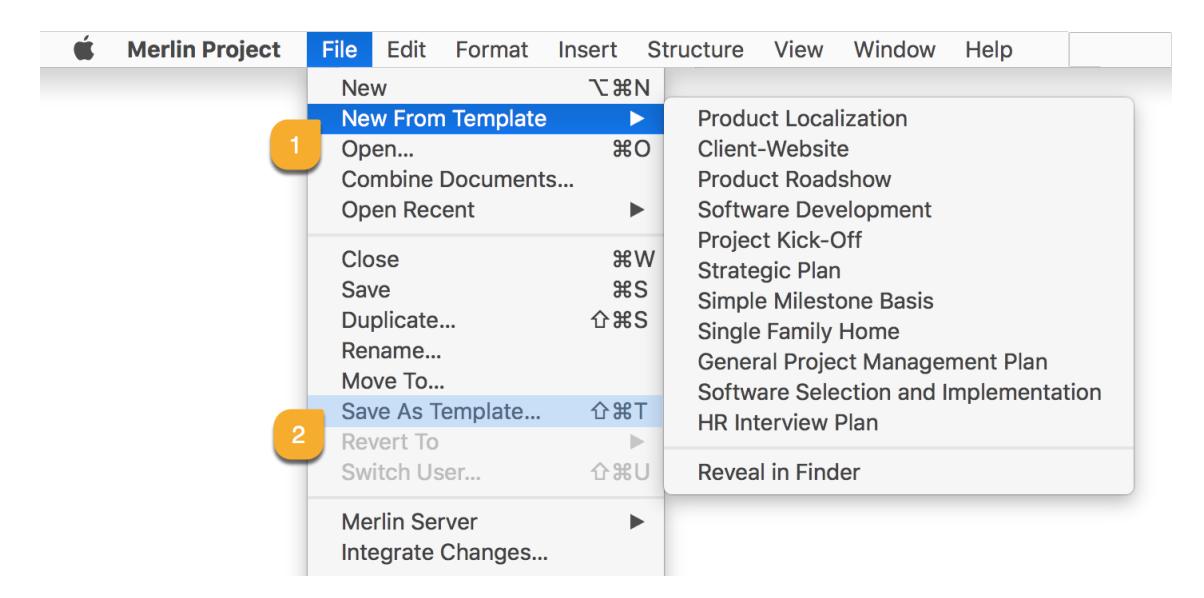

With **Templates**, working with recurring content is very easy and facilitates work with many similar projects.

Self-created projects can be saved for later use as **templates**. The menu *Storage* → *Save as template …* (2) creates its own **template** from a project.

## <span id="page-4-0"></span>Contents from the library

The **Library** contains content suitable for the modular creation of projects. Furthermore, you can store your own content in the **Library** and use it in all projects at any time.

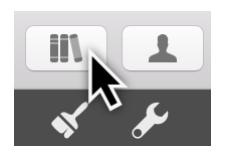

Click the *Library* icon on the toolbar or **Windows** → **Library** on the menu to open the *Library*.

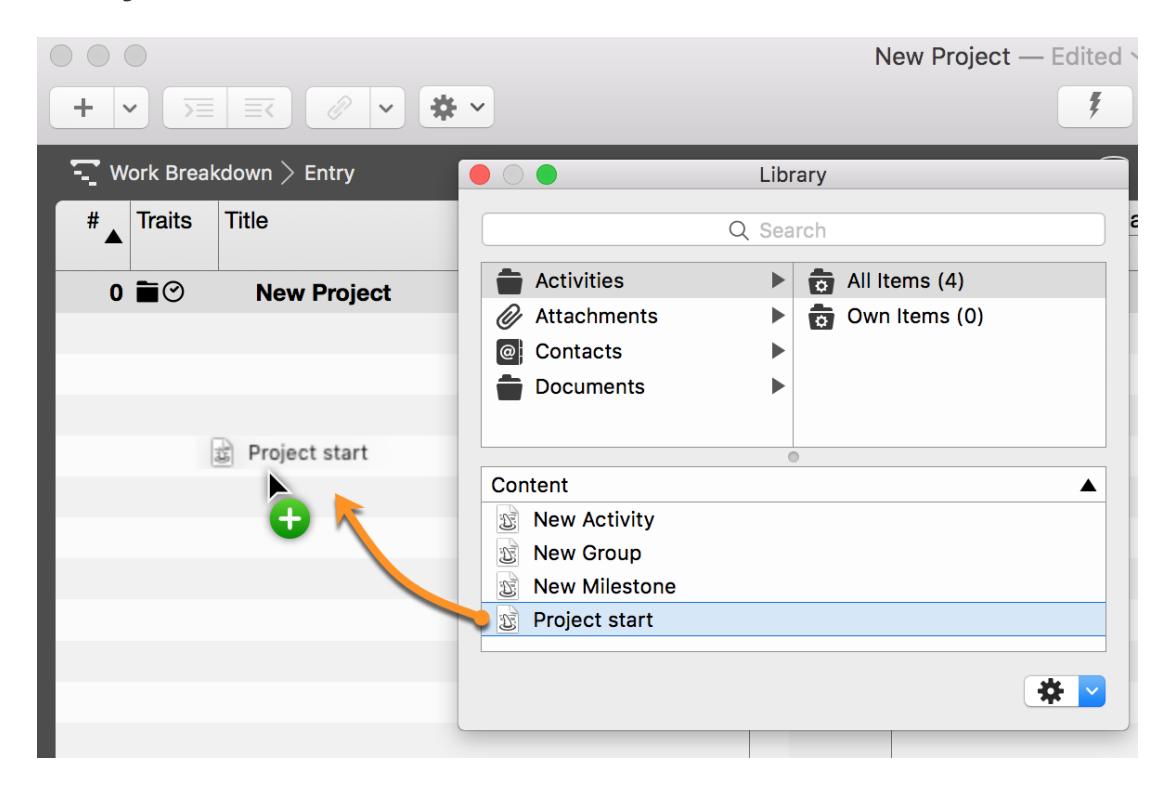

You move your own **activity groups** into the library using the mouse pointer. This content is automatically saved in the library for later use.

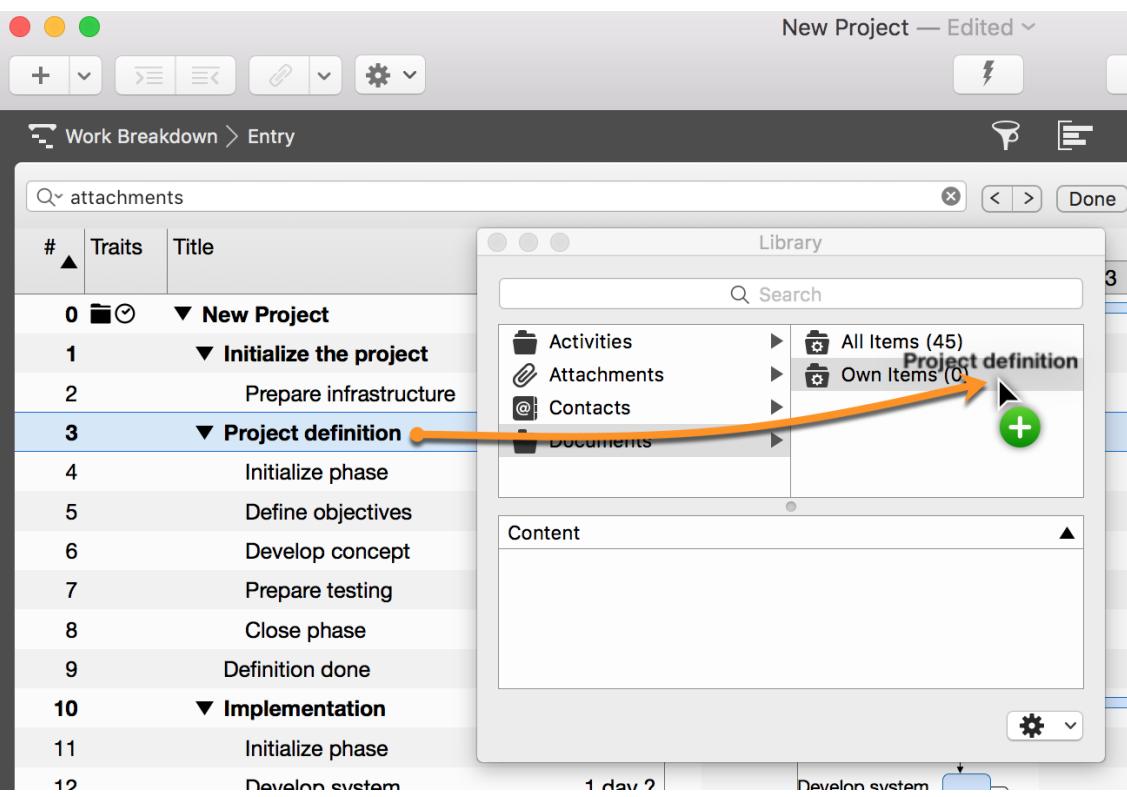

More information on this topic can be found in the *Library* manual.